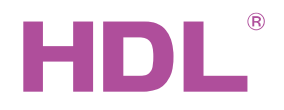

# Datasheet

DMX Controller SB-DN-48DMX

#### **Parameters**

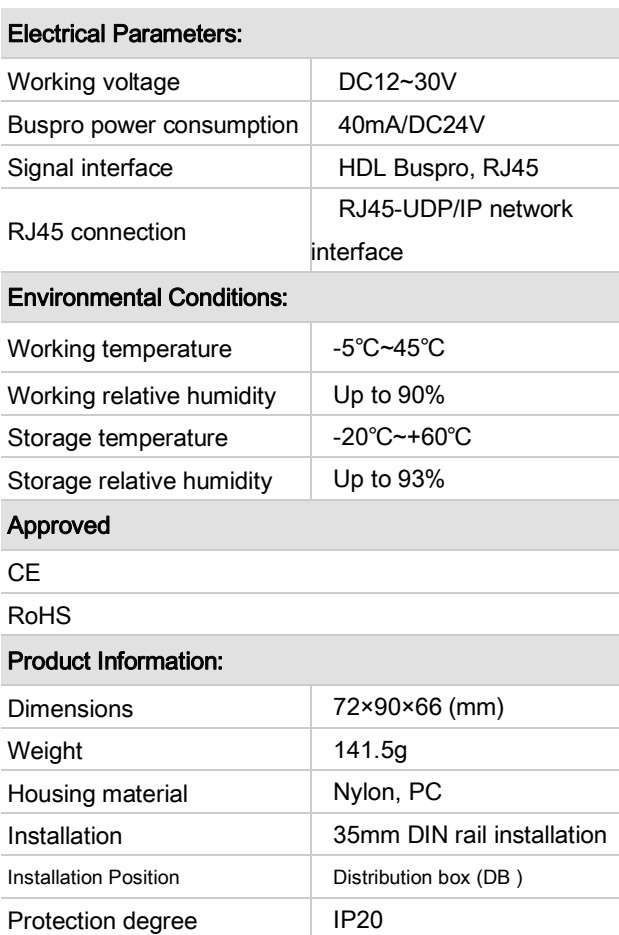

### **HDL Buspro Definition for Cable**

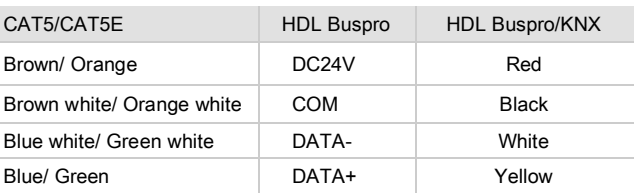

### **Important Notes**

- Buspro cable CAT5E or HDL Buspro/KNX cable
- Buspro Connection Series connection (hand-inhand)
- DMX Cable Shielded twisted cable, less than 200 meters
- DMX device less than 32 DMX devices

#### **Overview**

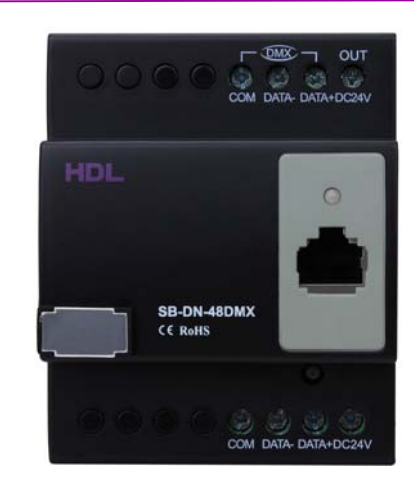

SB-DN-48DMX 48-channel DMX show controller with DMX1990 protocol. It is designed to control the RGB LED Strips, RGB Lights and other DMX devices.

#### **Functions**

- 48-channel, maximum 48 separate areas
- 0-99 scenes can be set in each area, each scene has up to 60 minutes of running time
- Total 99 sequences, 4 running modes are available for each sequence: forward, backward, forward & backward, random
- DMX512 (1990 version)
- Supports Art net / HDL Net DMX protocol
- Low Threshold, High Threshold, Maximum Threshold are all available for each channel for different devices
- Each channel has Light protection delay time (0-25 seconds)
- Each channel has protection delay time for power On after power Off (0-60 minutes)
- Gateway between HDL Buspro and Ethernet

#### **Installation Step**

- 35mm DIN rail installation, inside DB Box.
- Connect HDL Buspro cable, RJ45 cable.
- Check the connection, avoid any mistakes.

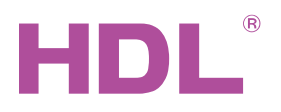

# Datasheet

## **Dimensions and Wiring**

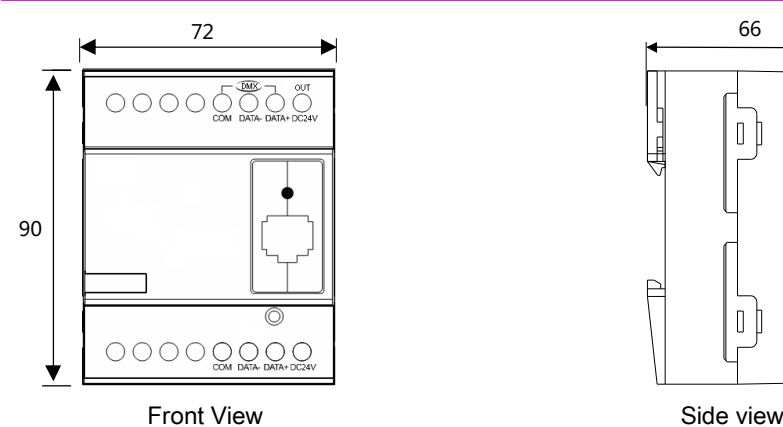

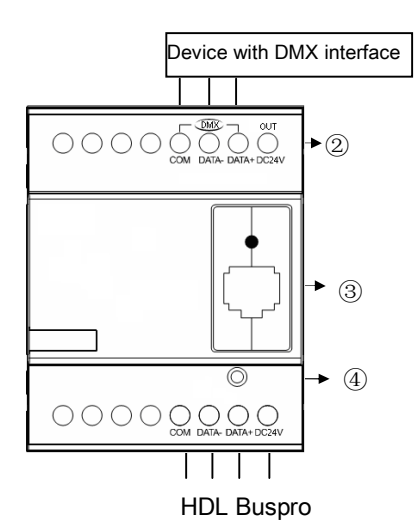

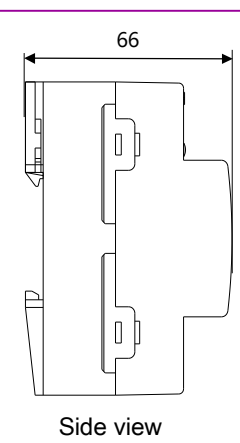

- ① DMX signal output, 1990 version
- ② DC24V output, supply DC24V voltage from Buspro.
- ③ RJ45 connection: UDP/IP interface
- ④ Button and Indicator: Flickers in green when the module is working properly.

 Keep pressing for 10S, it turns to red, the module will be restored into default setting from factory.

Default setting parameters: IP: 192.168.10.250 ROUTER IP: 192.168.10.1 Port: 6000

#### **Setting of Network Parameters:**

48-channel scenes/show controller has a default IP-192.168.10.250, the port is 6000. Please change the user PC IP into a same IP segment.

Steps for change IP address:

- 1. Modify the IP address of the User PC into 192.168.10.\*\*(\*\* means any).
- 2. Open the "HDL Buspro Set Up tool", find the device, change the IP address into a same IP segment of the user PC. Finish and save.
- 3. Change the IP address of the user PC back to previous IP.
- 4. Power the device off, then the new IP address will be available after power on.

# **Safety precaution**

- The screw down strength should not exceed 0.4Nm
- Do not make wrong connection on Buspro interface, it will damage the Buspro interface of this module
- Never let liquids get into module, it will damage this device
- Do not get AC power into Bus wire, it will damage all devices in the system
- Avoid contact with liquids and aggressive gases

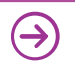